# **SolarVu** TM  **Installation Guide for Power One PVI Inverters**

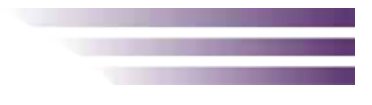

*SMART GRID ENERGY* © 2010 Copyright CACHELAN cachelan.com contactus@cachelan.com All rights reserved SolarVu Installation Guide for Satcon PowerGate Plus Inverters

## **Introduction**

SolarVu™ is an energy portal that enables remote monitoring of renewable energy generation sites over the internet. It requires the installation of a K135 gateway which continuously transfers data from the inverter(s) to the remote SolarVu servers. This guide explains how to connect the K135 gateway to Aurora Power One PVI inverters series 5000 - 12.0. Several steps are required:

- 1) Connect the K135 gateway to the inverter(s) RS485 terminals
- 2) Connect the K135 gateway to the building LAN for internet access
- 3) Enter the communictions settings into each inverter from the front panel
- 4) Access SolarVu from a browser and configure the energy portal

## **Site Preparation**

To access SolarVu from a browser, the inverters communicate serially with a Cachelan K135 gateway connected to the site network as shown in fig 1. Each inverter has terminals and an optional RJ45 jack for RS485 serial connection that are connected to the K135 gateway through a 232/485 converter (supplied) as shown in fig 2. The K135 connects to inverters over RS485 using twisted pair wire, typically cat5e, daisy chained for multiple inverters. An RJ45 ethernet jack, connected to the LAN network and a 120VAC outlet for the gateway power dongle are required. The LAN must have high speed internet service to an ISP to provide access to the internet.

## **K135 Installation**

Mount the SolarVu enclosure in a convenient location using conduit for external connections. The RS485 serial cable can run long distances, over 1000 feet, if necessary.

**Power Supply:** Release the reusable tie wraps to unplug the K135 power dongle and remove the receptacle cover. Connect 120VAC control power to the receptacle and ensure there is a solid ground for safety and transient protection. Plug the K135 gateway power supply dongle back into the receptacle and refasten the tie wraps.

**RS485 Serial:** As shown in fig 3, connect the serial cable from the K135 gateway to the terminal block terminals of the first inverter. Recommended cable type is Cat5e, 8 wire, #24 solid which uses standard colors as shown in fig 3. Ensure wire colors match correctly at both ends as correct polarity is required for successful communications. Strip about 1.5" of insulation from the cat5e cable to expose the internal conductors. Run the cat5e wire under the terminal adapter board, securing the jacket with a tie wrap through the 2 holes provided. This provides strain relief for the internal wires. Cut off the unused conductors then connect the remaining 3 wires to K135 screw terminals 1/2/3. For the transient protection components to be effective, terminal 4 must be connected to an external ground. For multiple inverters, daisy chain the TR+/ TR-/RTN terminals together. Alternatively, connect the second inverter using a standard ethernet patch cable plugged in to the RJ45 jacks provided in each inverter. Refer to the Power One PVI instruction manual for more details.

**Ethernet:** Use a standard ethernet patch cable with RJ45 plug on each end of the appropriate length to connect from the RJ45 jack on the K135 gateway to the network ethernet at a RJ45 wall jack or the router/switch. As an alternative, if a punch down jack has been installed, connect the unterminated ethernet cable to the jack ensuring the color scheme matches the switch at the other end. For 3G cellular installations, the system is already configured for wireless internet connection and no ethernet connection is required.

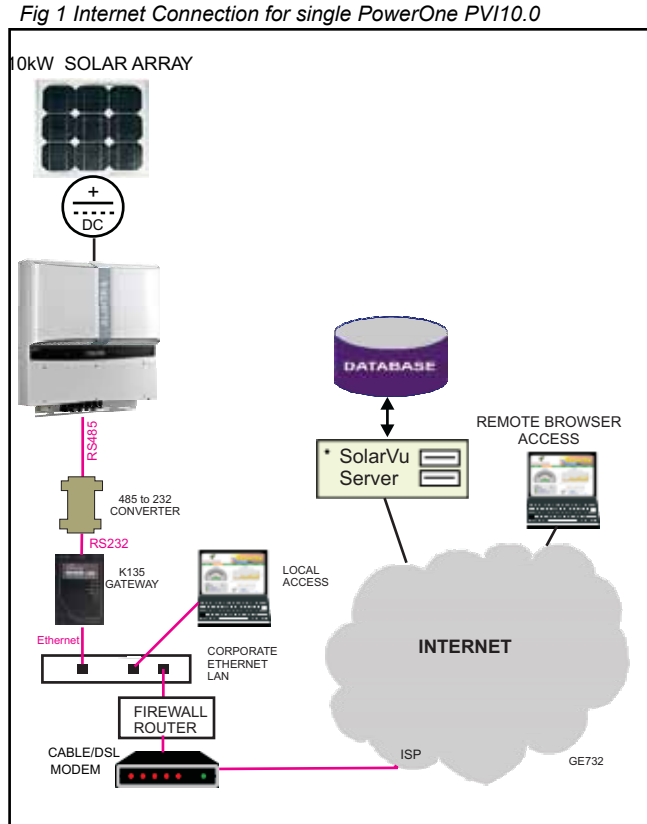

*Fig 2 Typical component mounting*

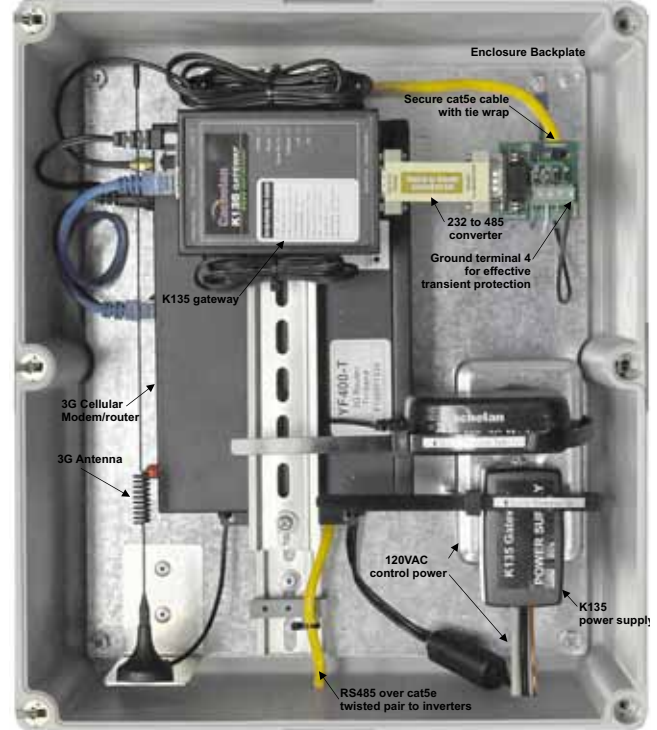

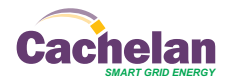

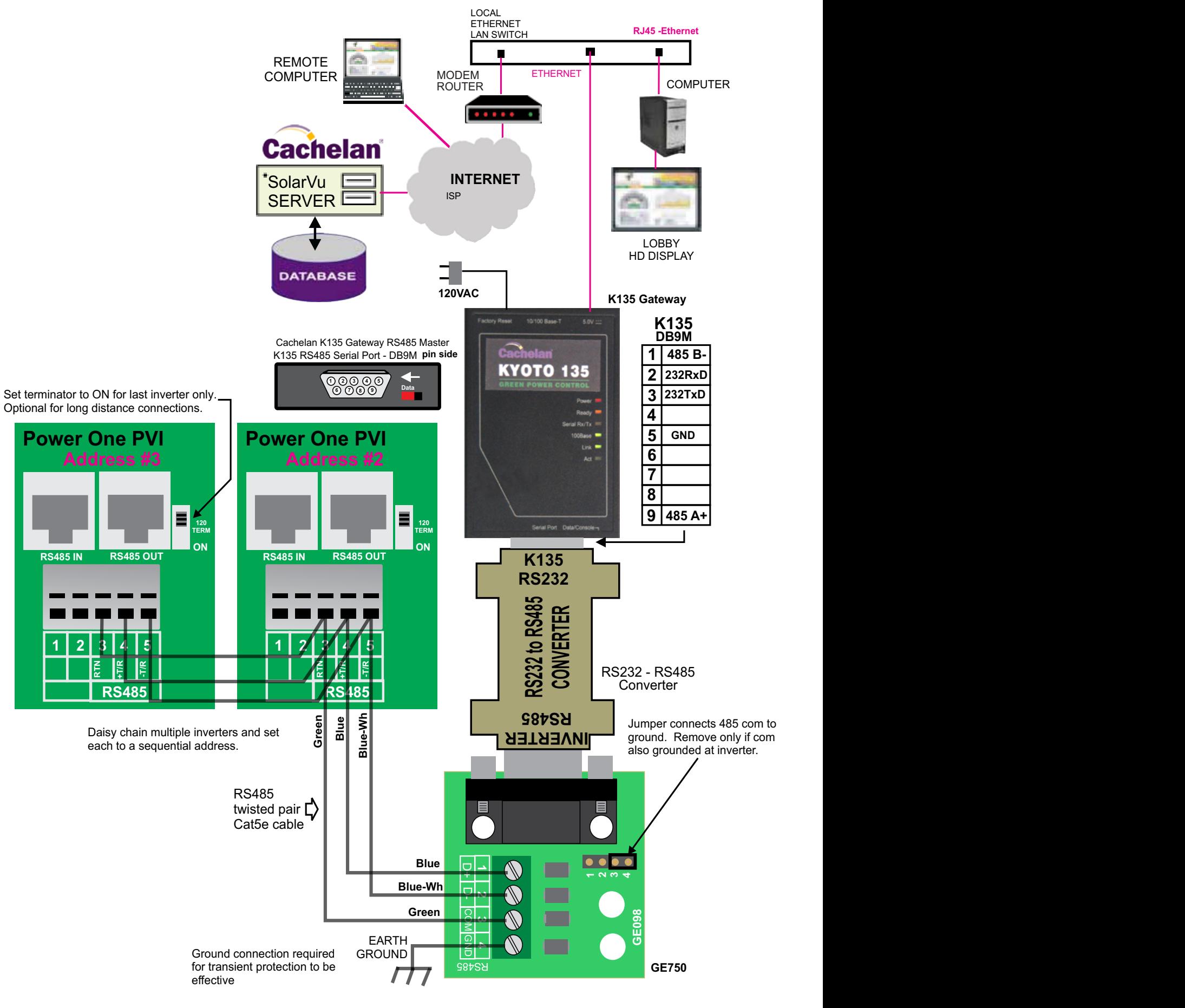

Each inverter must be configured with a unique RS485 address using the front panel keys and display for successful communications. The K135 gateway is preset to match the other inverter factory default serial parameters which are:

**Protocol:** proprietary **Baud Rate**: 19,200 **Parity:** None **Data Bits:** 8 **Stop Bits:** 1

**Slave Address:** Set first inverter to address 2. For additional inverters, each must have a unique slave address (also called a slave ID) consecutively numbered. For example, 3 inverters would be assigned slave addresses of 2,3,4. Address 1 is reserved for the K135 gateway. Enter these settings using the front panel keys navigating the menus as shown in fig 4.

With multiple inverters, for easy identification, record which address was assigned by serial number and identify its physical array such as

Address: 2 Serial No: 185674 Location: west roof

Address: 3 Serial No: 184890 Location: east roof

When viewing inverter values in SolarVu this will make it easier to identify which part of the system is being displayed as shown in the Analyzer > Inverter Status screen fig 5.

## **Testing the System**

At this point the installation should be complete ready for testing. It is helpful to have access to a PC that is connected to the internet for viewing SolarVu screens. Using the URL supplied for the system. The K135 is preconfigured to automatically send inverter data to the SolarVu servers. To do this it must first establish an internet connection. Then it will collect data from the inverters and periodically transmit it.

Verifying correct operation is described in the sections that follow. Indicator lights and actual values accessable from the SolarVu Analyzer > Inverter Status screen figure 6 are useful for determining the status of the system.

*Fig 6 Use the ANALYZER > Inverter Status screen to check system status*

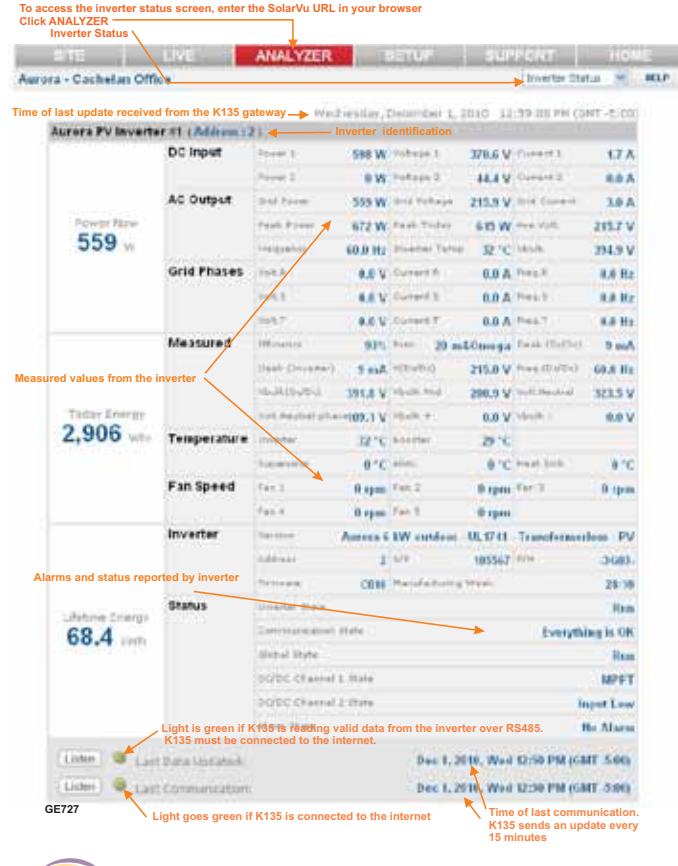

*Fig 4 PVI Inverter menus for communications settings*

**Power One PVI5000 Menus SolarVu Communications Settings**

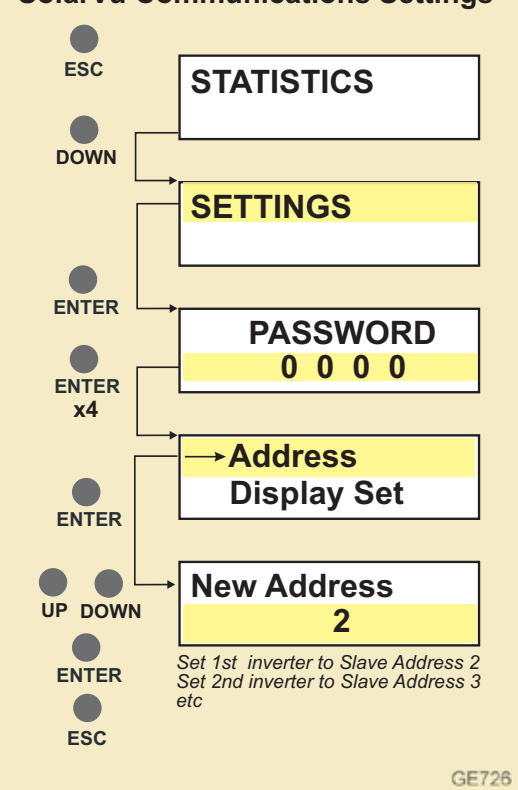

*Fig 5 Use the Slave ID number to identify each inverter*

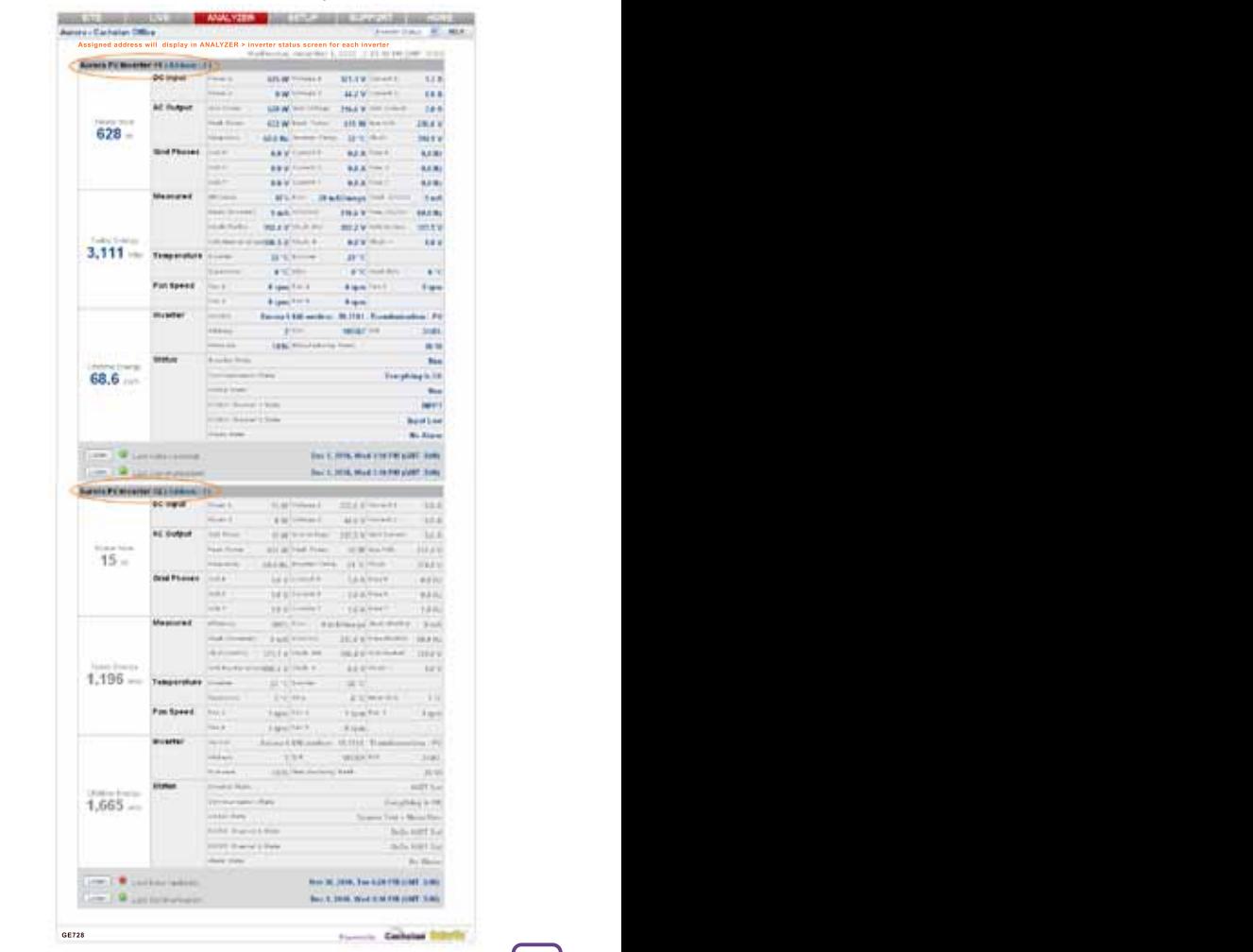

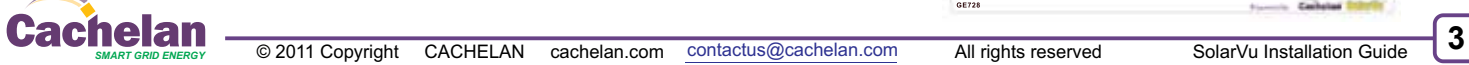

## **Network Setup**

It automatic IP assignment is used, on power up, the K135 looks for a DHCP server to provide it a dynamic IP address. If a PC connected to the network can automatically connect to the internet through a browser then the network is already configured to accept the K135. Otherwise consult the IT systems administrator for assistance. If a dedicated IP address, subnet mask and DNS server address are required, this needs to be entered into the K135 before shipment. Once the K135 receives its IP address it acts as a client. It will automatically try to connect to the SolarVu™ server and begin transferring data from the inverter to the server.

*K135 indicators and connections*

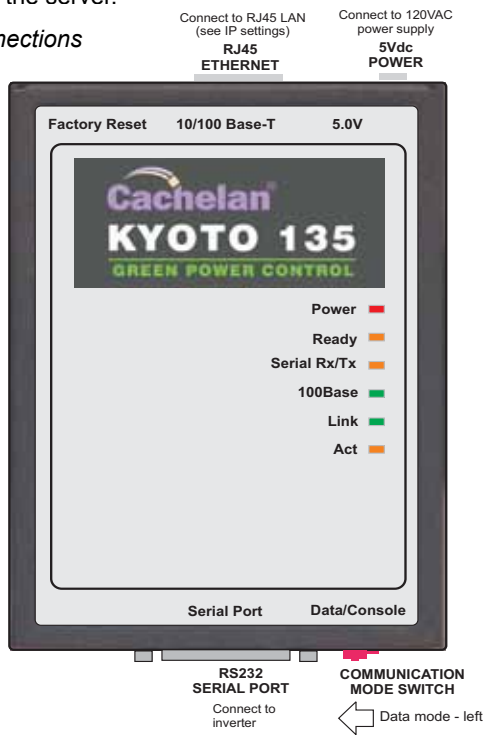

## **Testing**

Ensure the inverters and K135 are powered on, the ethernet cable is plugged into a network jack and the RS485 cable is connected between the K135 and the inverter(s). The Power and Ready lights should be on if the power supply is plugged in. The Link light on indicates the ethernet connection is working. 100Base will only be on for high speed connections; for 10Base it is off. The Act light will periodically flash showing network activity. The Serial Rx/Tx flashes when the inverter is polled by the K135 but most of the time the light is off.

## **Internet Connection**

Power on the K135 and allow at least 2 minutes for communication to be established. From any internet connected computer, open the browser and type in the SolarVu site address assigned for your account. This will be found on the account label shipped with the K135 and on the front panel of the K135. It is in the format *www.mysitename.solarvu.net* 

Once the SolarVu energy portal is reached, the opening screen is the SITE view. Click ANALYZER > INVERTER STATUS. If there is a connection from the site, the Last Communication light will be green. The K135 gateway does not need to be connected to the inverter for this light to be green. If this indicator is red, it indicates no internet connection has been established. Check internet connections at the site by trying to browse the internet at the site with a PC connected to the network.

On a new system, the K135 gateway will search for the address of each connected inverter. When found, the Last Data Updated indicator will be green and inverter data will appear. If this indicator is red but the Last Communication indicator is green, check the RS485 serial connection to the inverter and that unique slave IDs have been entered. When both lights are green the gages on the SITE screen will display live data and graphs will begin recording site energy output. Contact Cachelan Technical Support for assistance if you cannot get a connection.

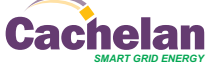

# Cachelan <sup>–</sup> © 2011 Copyright CACHELAN cachelan.com contactus@cachelan.com All rights reserved SolarVu Installation Guide 4

### *K135 Status Indicator Interpretation*

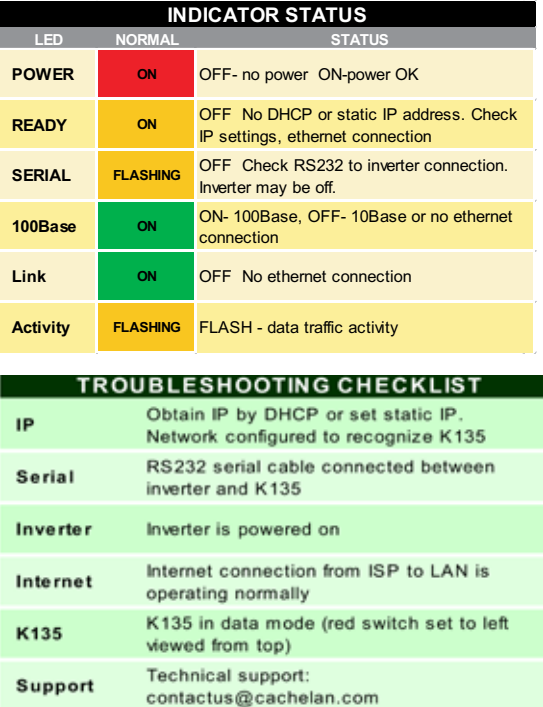

## K135 front panel label with web address and login

**URL***: mysite.solarvu.net*  **USER:** myusername  **PASSWORD:** mypassword  **IP:** DHCP  **MAC:** 00-01-95-06-E8-33  **ID:** SS100 070300075 v1.4.1  **TYPE: K135 GATEWAY**

*Check ANALYSER > INVERTER STATUS for communication Screen shots may vary by inverter type*

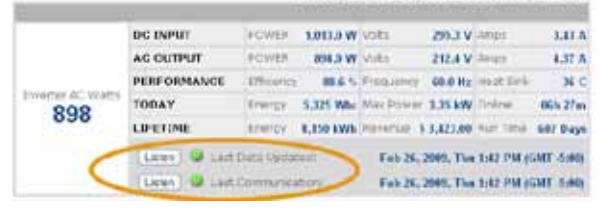

*LIVE - for valid data, green status light and time received*

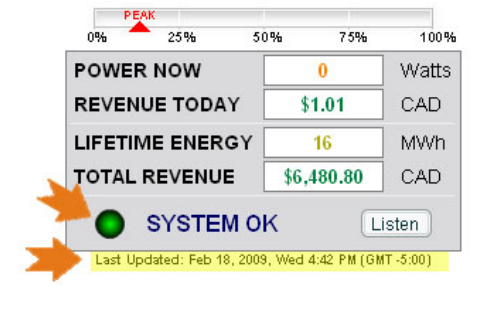

## **Video Tour**

For an overview of available features, visit www.solarvu.net and play the What is SolarVu video. Each screen has a HELP button that explains how all the features work. An online help guide is available for printing under SETUP > DOWNLOADS > PRINTED HELP .

## **Site Screen**

For a summary of information about the site, click the SITE menu button. On the upper left, the current charging status of the solar panels, total power being generated now and in the last 30 days is displayed. Underneath, the carbon footprint of energy equivalents is displayed since startup. Links to other websites can be left as defaults or changed in SETUP to personal preferences. The local weather is preset. Email contactus@cachelan.com to have it changed. For viewing on a widescreen TV suitable for display in a public place, click the WIDE PAGE button. On the right is a slideshow for public viewing. Content can be personalized using uploaded graphics in SETUP.

*Select wide screen view for public display on an HDTV*

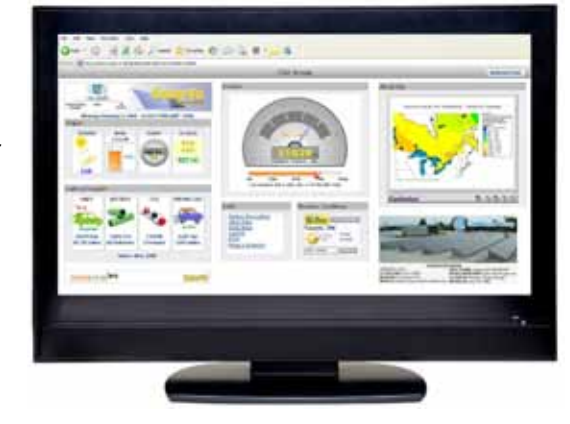

## **Live Data**

Click the LIVE menu button to display current power being generated in the array. Actual power and energy generated today are shown on the meter dial. For a normally operating system, the status indicator should be green with the last update time less than 15 minutes ago. Lifetime energy and revenue are shown digitally. For correct revenue display, the sell price per kWh must be entered in SETUP. If connection to the site is lost, or if an alarm is detected, the status indicator will be red. Click the Listen button with sound on for more information.

Trends are shown for the lifetime of the system using the graphs on the right. Select either an Energy or Revenue view using the button. Click the desired time period under the graph. Scroll over a data point with the mouse for more detailed information about that day. The carbon footprint pulldown gives energy equivalents for the solar power generated for the selected time period.

## **Analyzer - Performance**

Click the ANALYZER menu button and select a category in the pulldown menu and a time period under the graph. The carbon footprint will compute the energy equivalents to the solar energy generated over the selected time period. This helps visitors get a practical feel for the benefits available. To find the carbon equivalent for an arbitrary value, override the actual solar amount by entering a kWh value and selecting a category, then click the Calculator button. Other views including buy/sell energy use, performance and payback can be selected with in the pulldown menu. The screen will return to the last value selected on return.

*Visit www.solarvu.net for a features video*

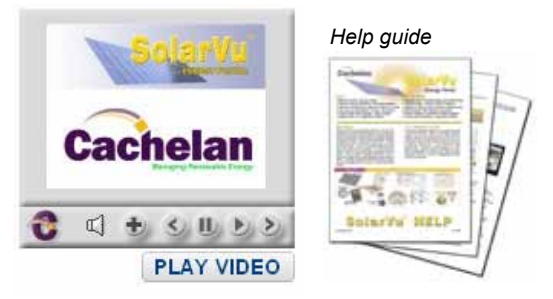

## *Site Summary Screen*

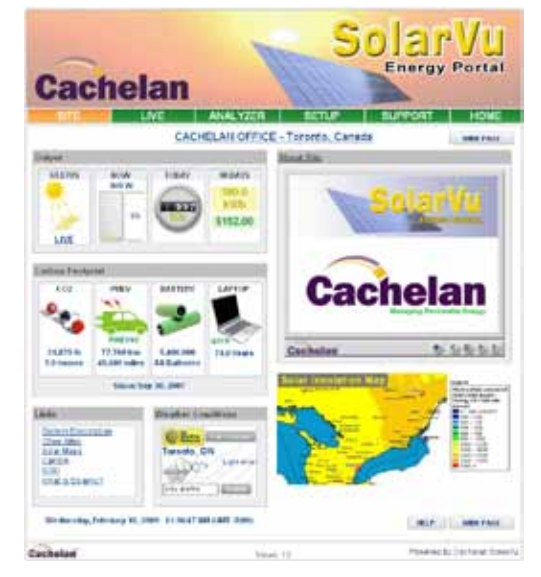

*LIVE view shows current conditions*

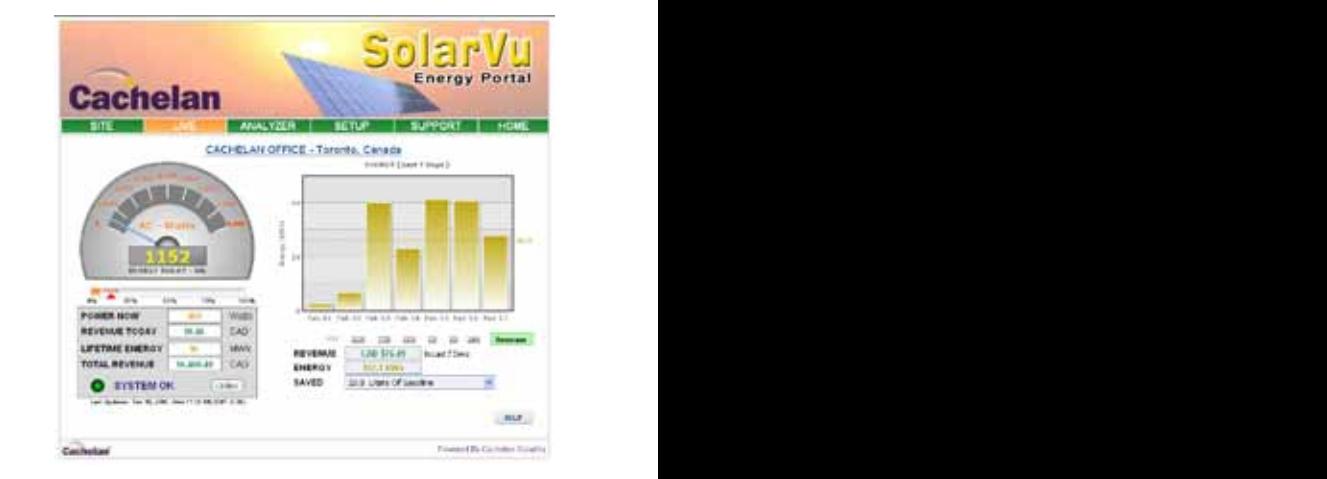

## *ANALYSER - select performance views from pulldown*

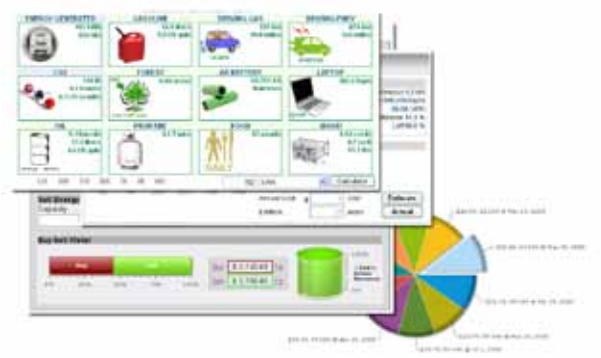

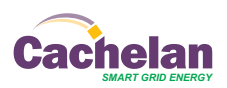

## **Analyzer - Troubleshooting**

When problems occur with the system or to check inverter operation, click ANALYZER > INVERTER STATUS. Each inverter connected to the system with a K135 gateway will have its own display panel showing actual values sent. Remotely located technical personnel can assist in interpreting what the values are conveying. If no communication has been received from the device for more than 2 hours a No Data Available message will be shown.

For detailed analysis, it may be helpful to download all readings for the time period of interest into a spreadsheet for further analysis using SETUP > DOWNLOAD.

*Download printable HELP guide or actual readings for any time period* 

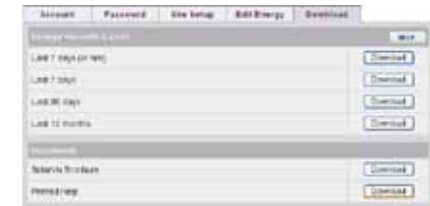

## **Setup**

For entering settings to configure your site, click the SETUP menu button. Enter your unique username and password from the account label.The setup screen appears showing communication status and current preference settings. Check the last communication time  $\bullet$ . It should show a time within the last 15 minutes if communication between the site and SolarVu™ server is working normally.

For the payback and revenue calculators to work properly, correct parameters for energy sell rate, capacity, average insolation etc should be entered. Account > Equipment Setup is for factory use. All changes take immediate effect. The Site Setup tab is used to customize the banner, links, slideshow and system description. Click the Help  $\bullet$  button for each section for a description of the effect for each entry. For further analysis, individual energy readings for any time period can be downloaded into a spreadsheet from the DOWNLOAD section.

Enter the email address  $\bullet$  for each individual that wants a regular status report sent to them and select the frequency. This report will include energy and revenues for different time periods and indicate if there are any alarms. In the Password tab, include an email address to receive the Setup login password if this is forgotten.

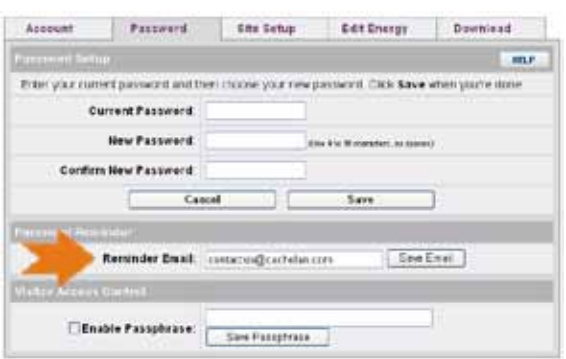

## **Support**

See the What is SolarVu? video at www.solarvu.net for a feature overview. Each screen has a HELP button with details for the items on that view. A printable HELP guide can be downloaded in SETUP > DOWNLOAD.

For additional technical support, send an email to contactus@cachelan.com or dial our support line in Toronto, Canada at 905.470.8400

### *Click ANALYZER > INVERTER STATUS for troubleshooting*

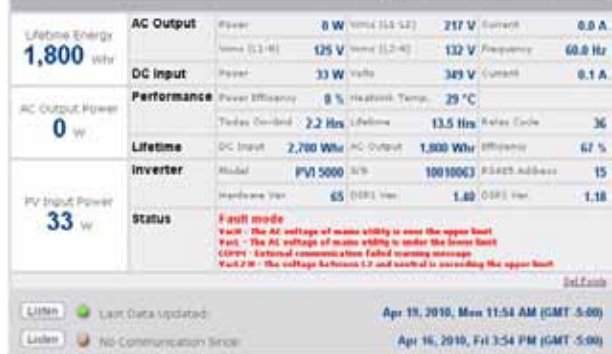

## *See K135 label for SETUP login*

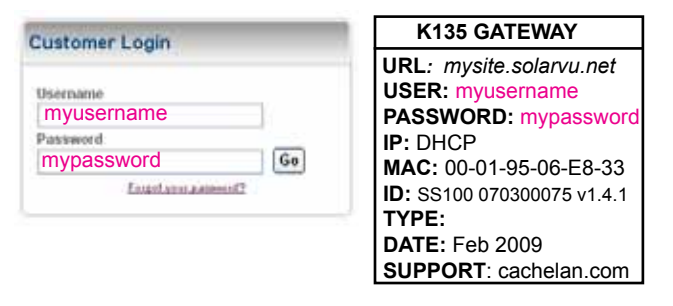

#### *Configure site settings in SETUP*

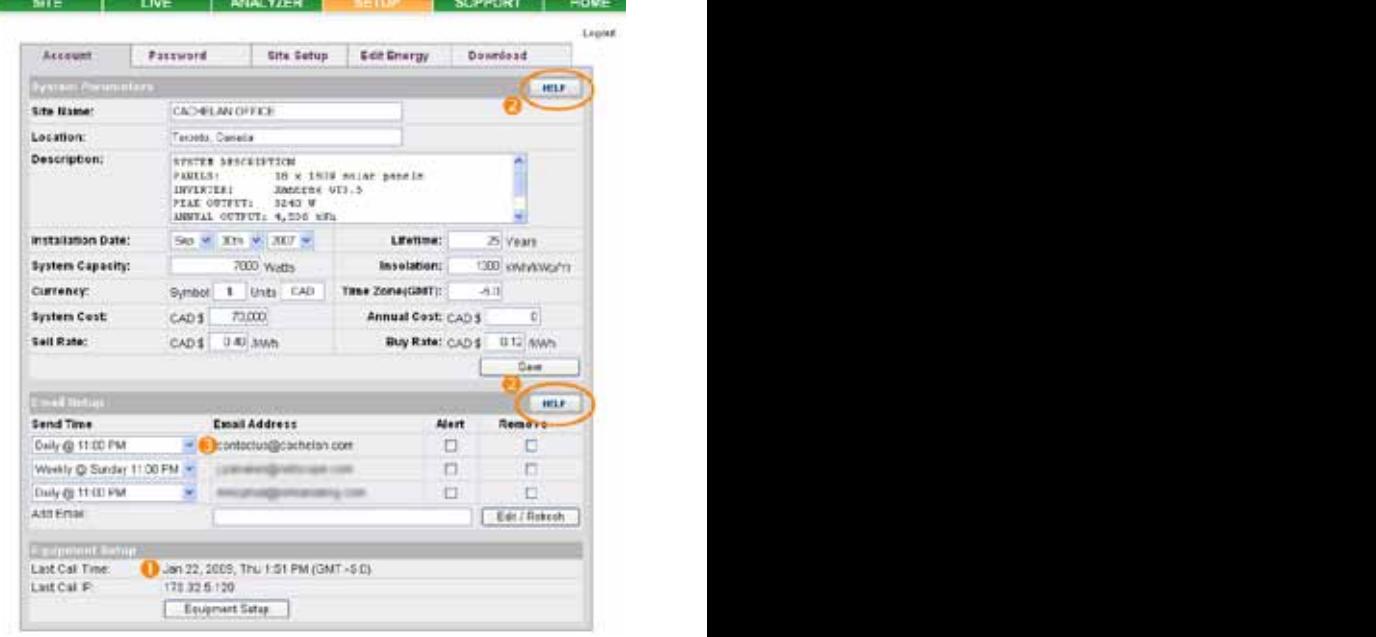

# **Cachelan Technical Support contactus@cachelan.com 905.470.8400 x228**

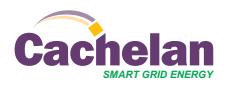